## Login:

- 1. Log on to [https://myci.csuci.edu o](https://myci.csuci.edu/)r connect through [www.csuci.edu a](http://www.csuci.edu/)nd click on the **MyCI** icon, using your Dolphin log in name and password. Click on Reset Password if you can't remember your login information.
- 2. Click on "CI Records" under "My Links".
- 3. In the Finances section in your Student Center under "Account Summary" you will see a balance, which is the orientation fee.
	- **\$175.00** for Freshman
	- **\$50.00** for Transfers
- 4. Click on "Make a Payment"
- 5. Click on "Login to CASHNet"

## CASHNet:

- 1. Click on Link that says "Make Payment" on the top menu bar.
- 2. Click on "General Balance"
- 3. Enter **\$175.00 or \$50.00** for the orientation fee in the "Amount" box.
- 4. Click on "Add to Shopping Cart"
- 5. Click on "Checkout"
- 6. Select the Method of Payment then, click "Continue Checkout".

*\*E-Check option is free of charge. \*CC option will have a 2.75% added merchant convenience fee \*Funds must be readily available. There will be a \$25 fee for insufficient funds and if incorrect account information is submitted.*

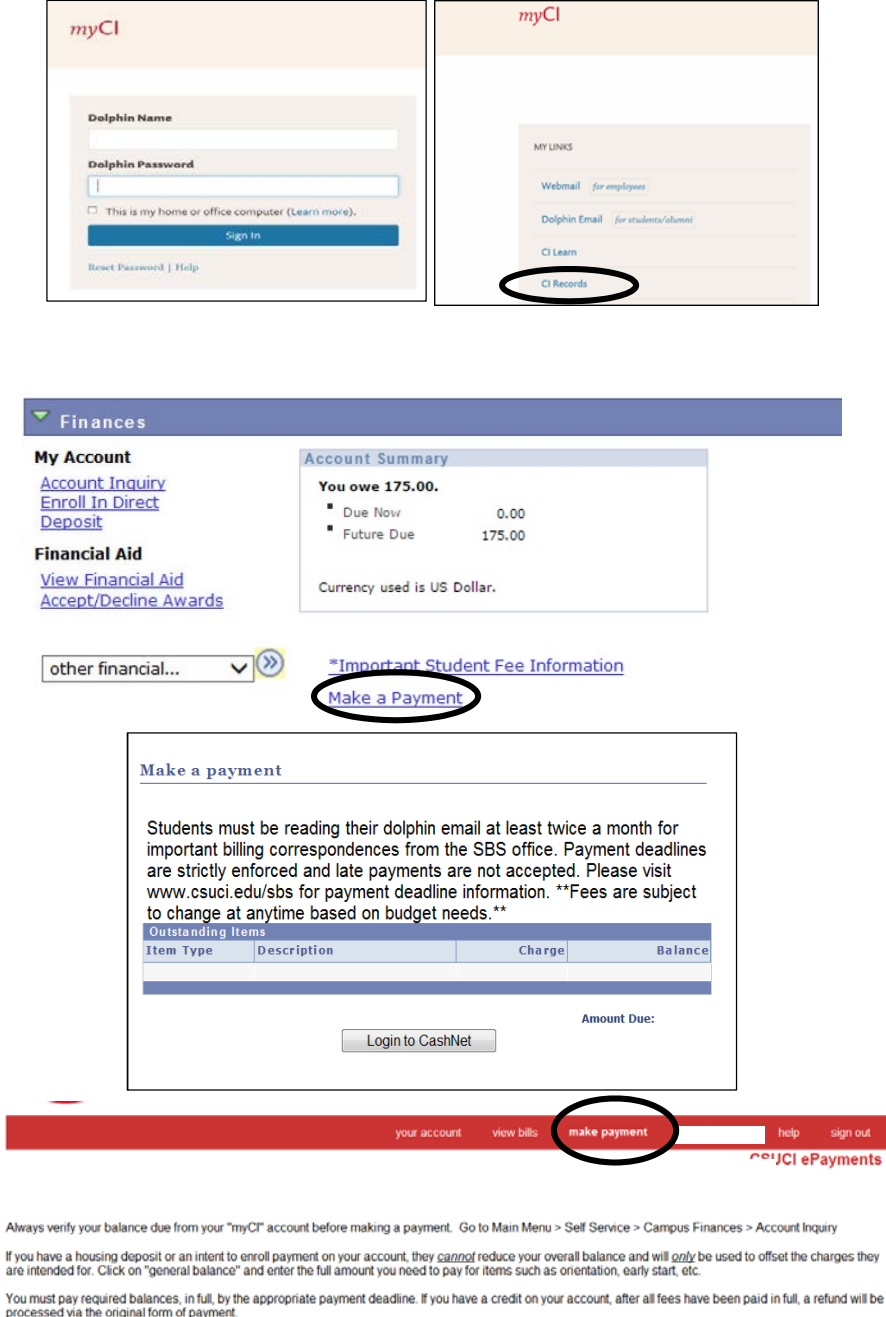

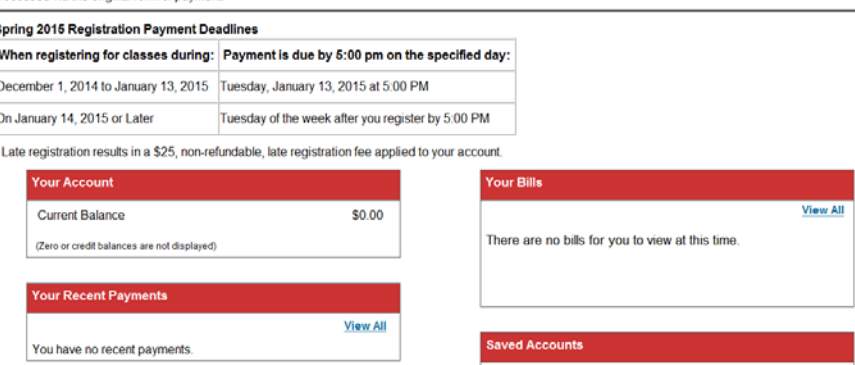

- 7. Fill in all required account information
- 8. Make sure to click "Submit Payment"
- 9. Once your payment has been processed successfully, you will see a page titled "Transaction Approved". A receipt will be sent to your MyCI student email account.
- 10. If you would like to forward a copy of the receipt to a secondary email account, click "Email another Receipt".
- 11. Click on "Your Account" in the red toolbar at the top of the page to review payments made or complete another payment.
- 12. For your own protection, always remember to log out and close the browser.

If you need further assistance, you may email us at [sbs@csuci.edu,](mailto:sbs@csuci.edu) call us at (805) 437-8810 or visit us in Sage Hall.

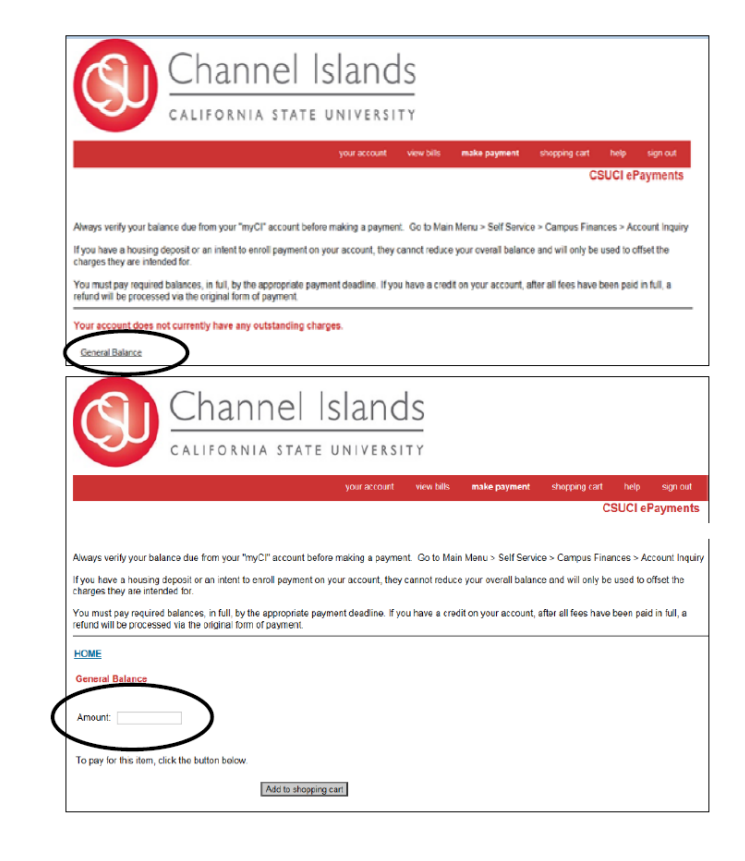